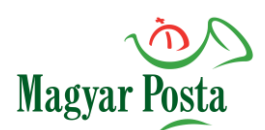

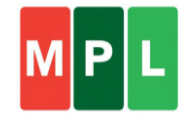

### **Belföldi csomagfeladás**

- 1. Belépés
	- belépési jelszó: **mpl**
	- $\checkmark$  ha még nem használta a programot, előbb egy cégre szabott ügyfélfájlt kell betölteni, amit emailben küldünk el Önnek
	- $\checkmark$  ha új ragszámra van szüksége, itt kérhet friss ügyfélfájlt (vevőkódot kell megadni!): [www.posta.hu/ugyfelszolgalat/webform/ragszam\\_igenyles](https://www.posta.hu/ugyfelszolgalat/webform/ragszam_igenyles)

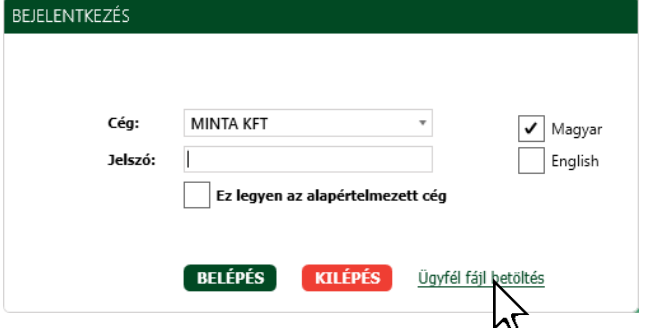

2. Kattintson a **Belföldi rögzítés** menüpontra

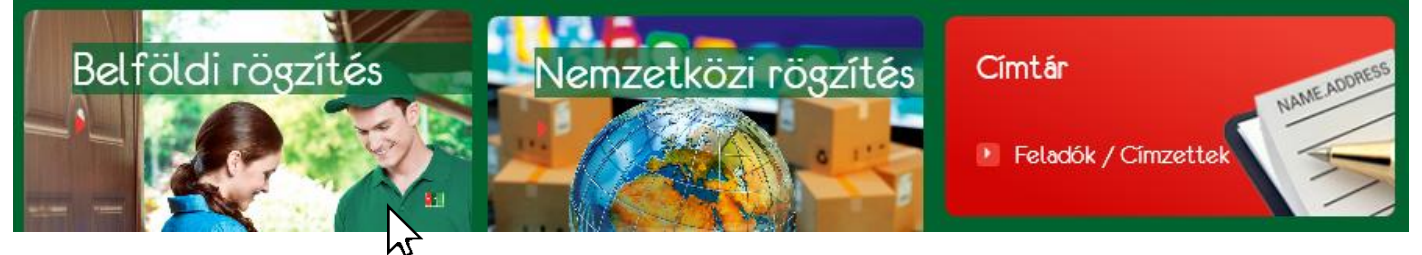

- 3. Pirossal jelöltük a kötelező mezőket. **Válasszon, töltse ki!**
	- $\checkmark$  Megállapodás kódja: ettől függ, hogy melyik postán lehet felvenni.
	- Árufizetés módja: az utánvétet a bankszámlájára kéri vagy készpénzben?
	- $\checkmark$  Feladói adatok: ez a cím fog látszani a címiraton,

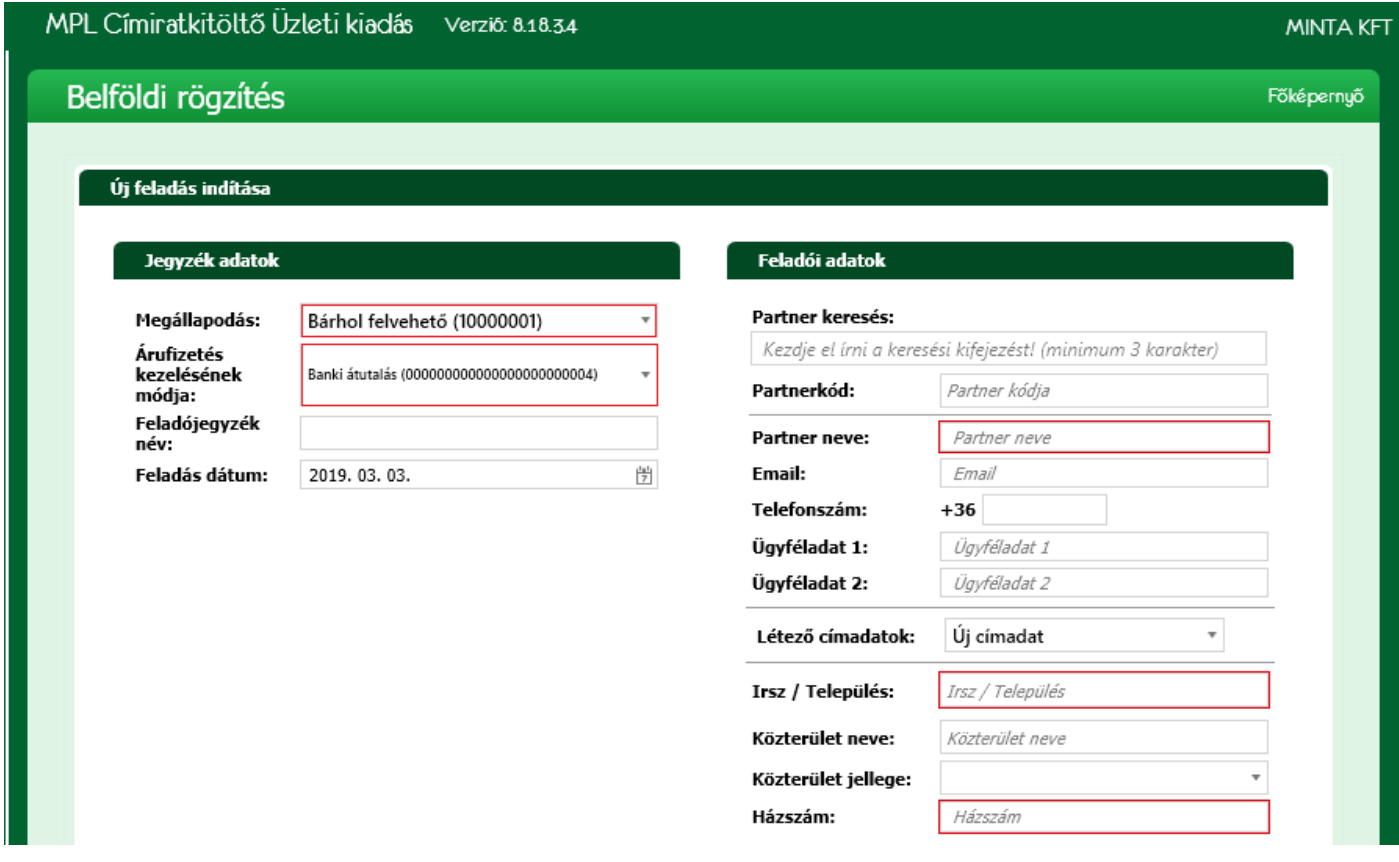

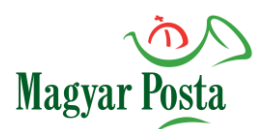

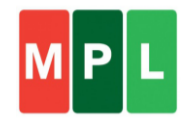

4. Kattintson a Rögzít gombra! Megjelenik az üres jegyzék, alul az Új küldemény gomb.

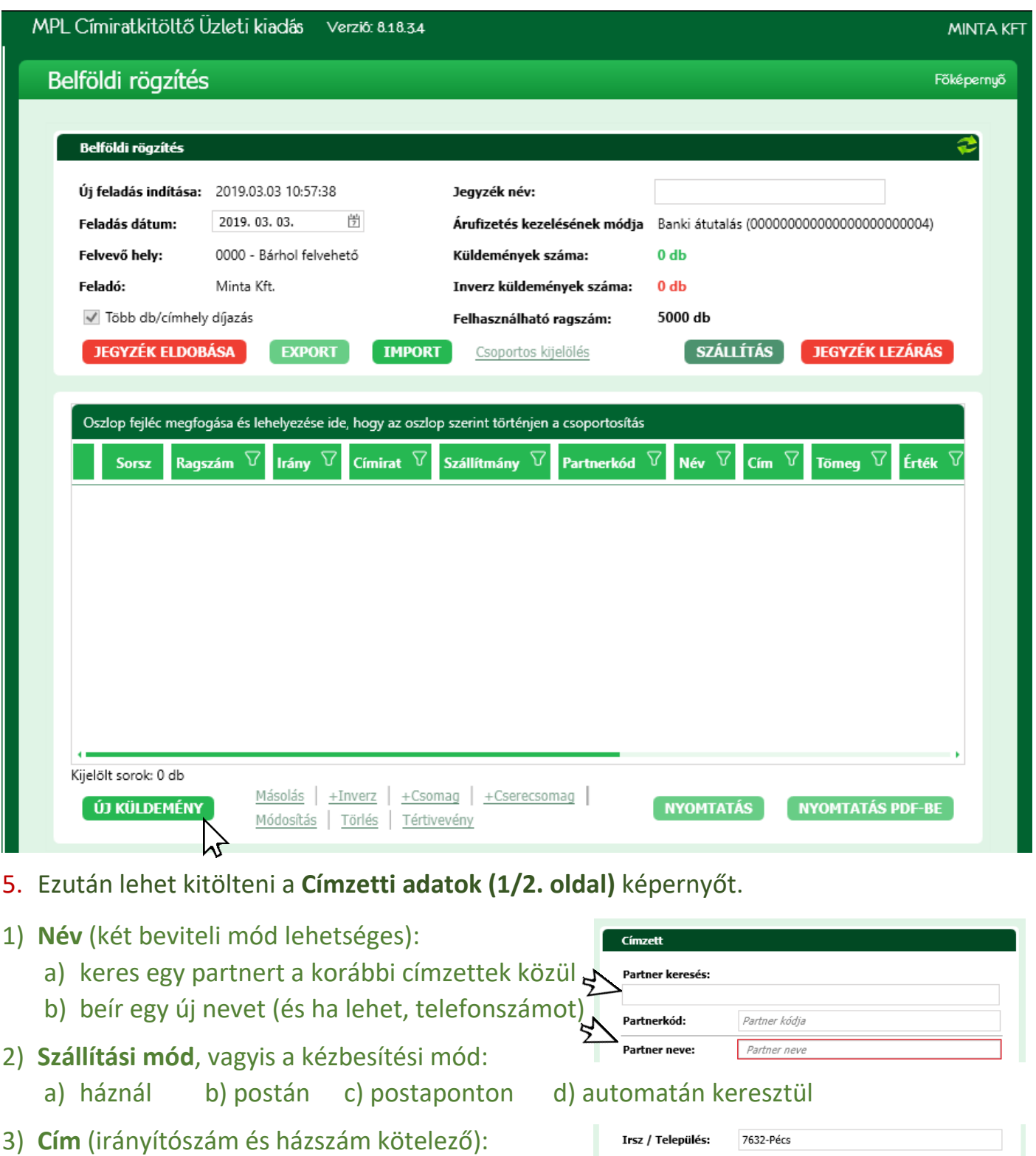

- a) választhat a listából (címzéstámogatás)
- b) ha a listából nem tud választani, de biztosan jó a cím, tetszőleges közterületet is beírhat 5

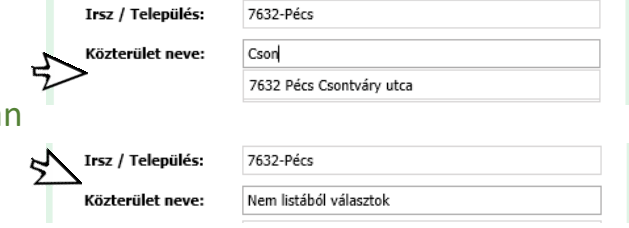

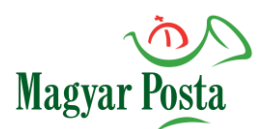

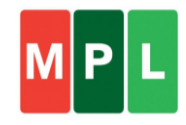

6. Ezután jön a **Küldemény adatok (2/2. oldal)** képernyő, pirossal a kötelező mező.

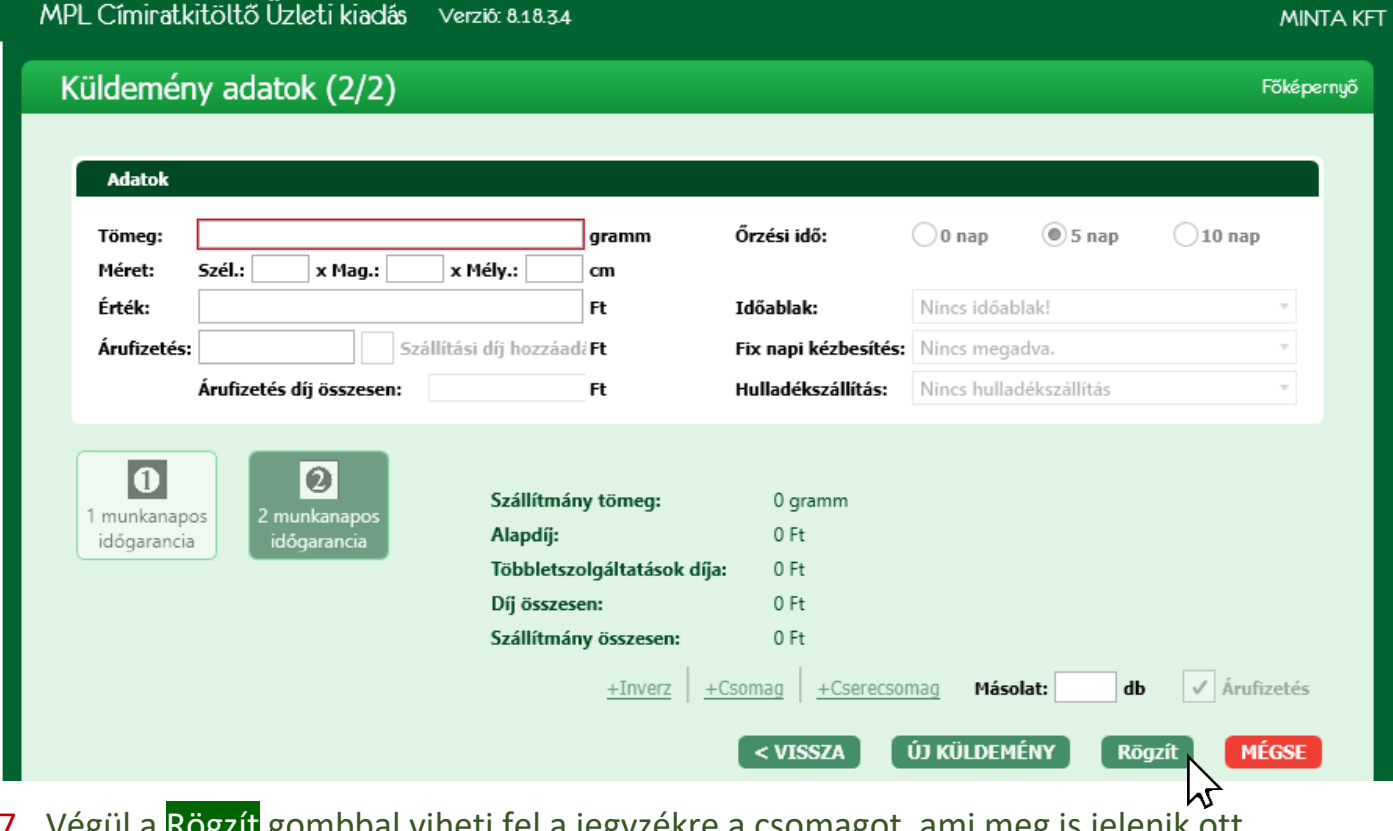

Rogzit gombbal viheti fel a jegyzékre a csomagot, ami meg is jelenik ott.

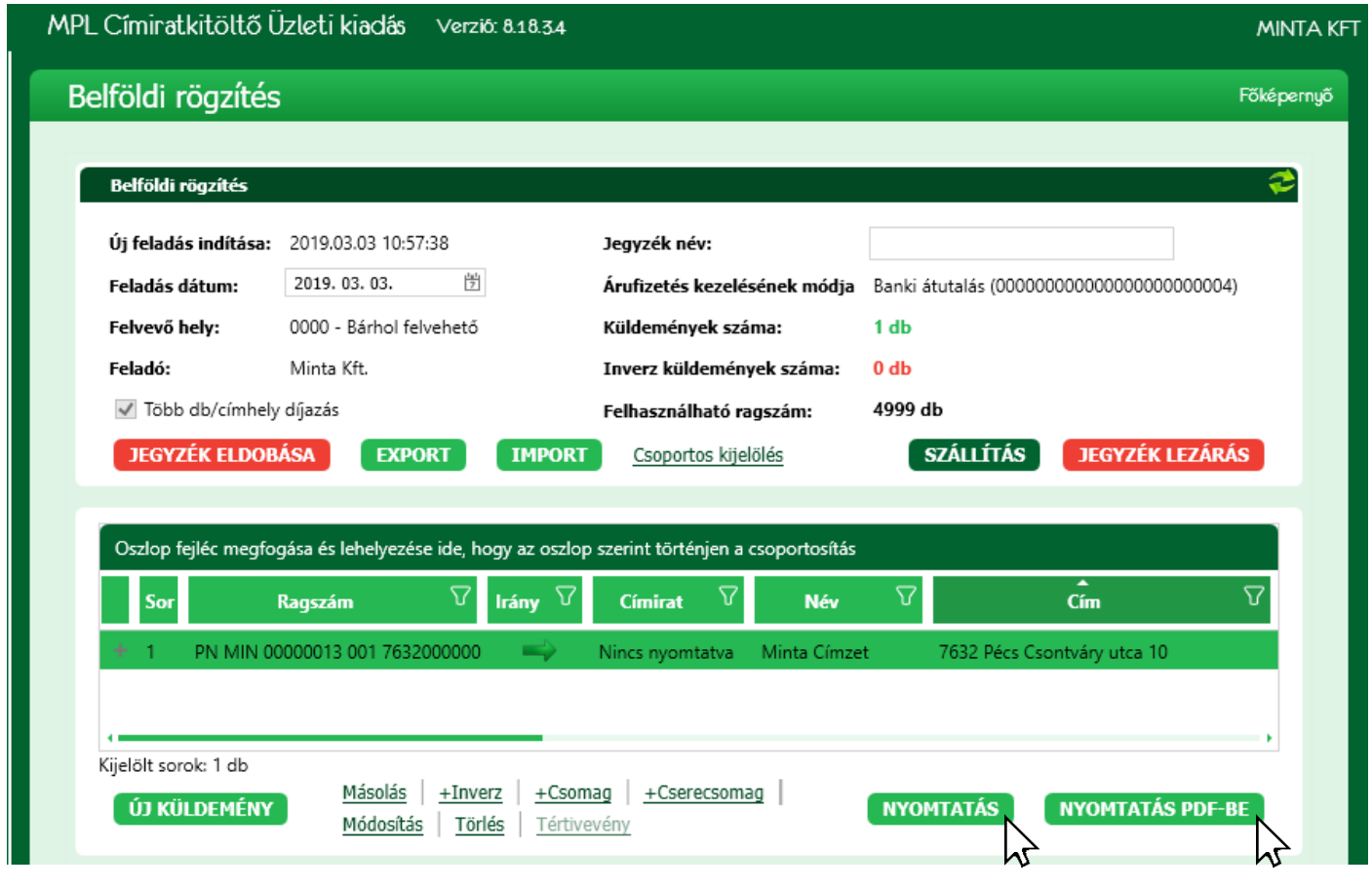

Videós útmutató, telepítő: **[www.posta.hu/ujmplcimirat](http://www.posta.hu/ujmplcimirat)** ● Részletes felhasználói kézikönyv a **Súgó** menüben (pdf) **Támogatás**: uzleti.ugyfelszolgalat@posta.hu ● 06-1-767-8272 ● Munkanapon 8:00-17:00 (nov.-dec.: 8:00-18:00)

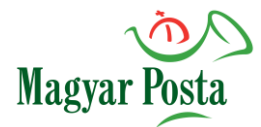

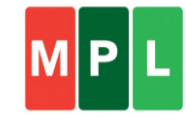

- 8. A jegyzék zárásához (és így az adat beküldéséhez) elengedhetetlen, hogy minden címirat ki legyen nyomtatva. Erre a Nyomtatás vagy a Nyomtatás PDF-be gomb is megfelel.
- 9. Ha minden címirat ki van nyomtatva, akkor nincs akadálya, hogy lezárja (és ha automatikus beküldés van beállítva, akkor az adatokat is beküldje) a **Jegyzék lezárás** gombbal.
- 10.Pár percen belül válaszlevelet kap abba az email fiókjába, amelynek segítségével beküldte az adatokat. Ez a **visszajelzés** azt jelenti, hogy – a jegyzék nyitásakor a megállapodáskód kiválasztásával – kijelölt posta már várja a csomagokat.

#### Tisztelt Ügyfelünk!

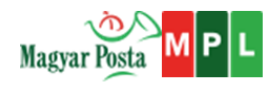

#### Feladójegyzéke beérkezett

Az Ön által 2018.12.18-i napon 13:15-kor elkészített küldeményeinek adatait (Elektronikus Feladó Jegyzéket) az MPL rendszerében rögzítettük. A megkapott EFJ 1 db küldeményre vonatkozó adatot tartalmaz.

- 11.Akár a jegyzékzárás előtt, akár utána módja van a Szállítás gomb megnyomásával megigényelni a háznál történő felvételt. (Ha már lezárta a jegyzéket, akkor a Főképernyő \ Keresés \ Lezárt jegyzékek menüpontban válassza ki a jegyzéket.) Kérjük, töltse ki!
	- Figyelem! Az **inverz**(Ön kapja) vagy **lehívásos**(Ön fizeti) csomag esetében különös odafigyelésre van szükség a szállításrendelés kitöltésekor! Ilyenkor a beszállítást végző postahely mezőbe azt az irányítószámot kell beírni, ahonnan a csomagot feladják!

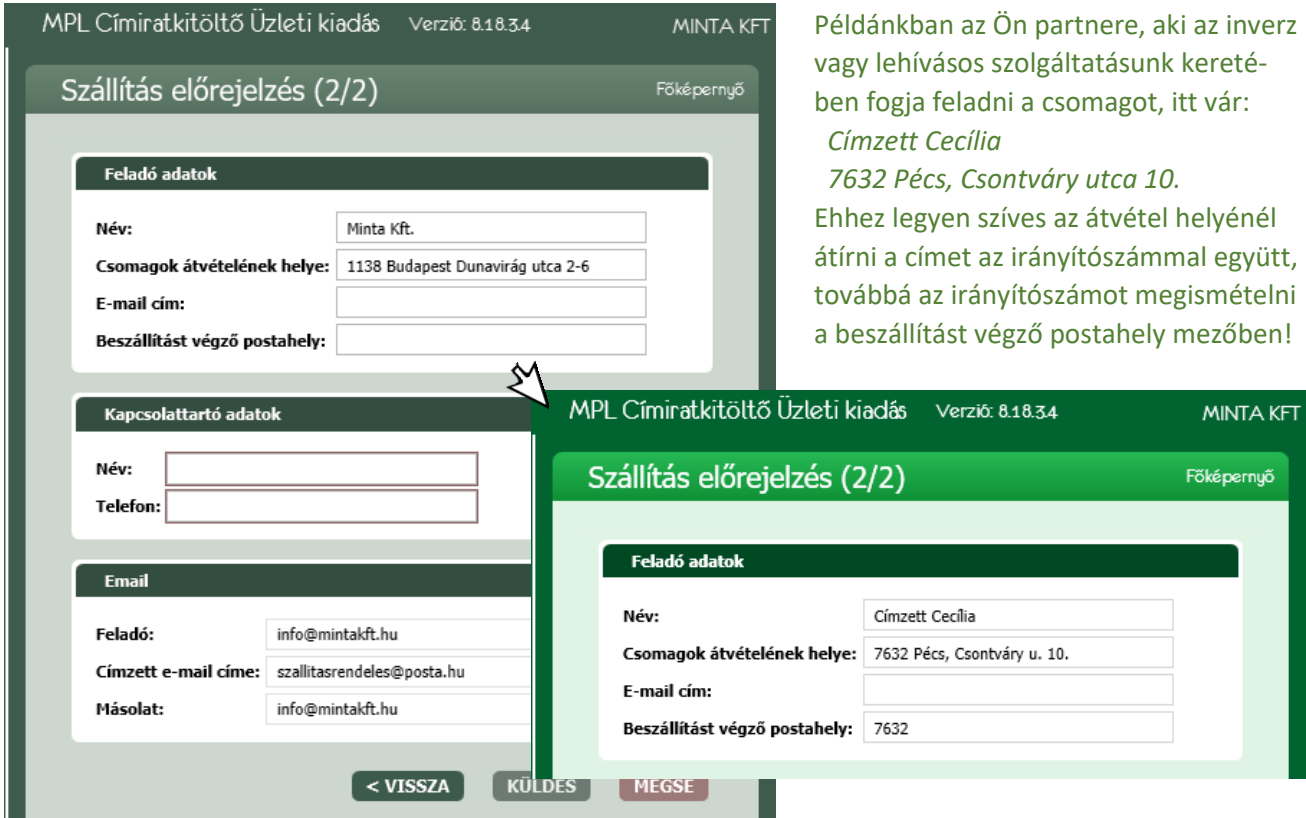

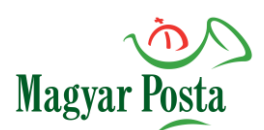

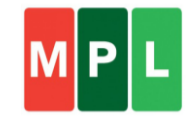

### **Címiratkészítés automatizálása**

Energiát takaríthat meg, ha saját vállalati rendszerével összehangolja a posta Címiratkitöltő programját, és a küldeményeinek adatait táblázatos fájl formájában állítja elő. A kinyert fájlt (.csv, .xml., .xls, .xlsx) a nyitott feladójegyzék Import gombjával tudja beolvasni. Technikai paraméterekről részletesen tájékozódhat a súgóban, és kipróbálhatja az export funkciót is.

Használja ki a program alábbi két szolgáltatását, és automatizálja a címiratkészítést:

#### o **Automatikus nyomtatás** (súgó 5.2 fejezete)

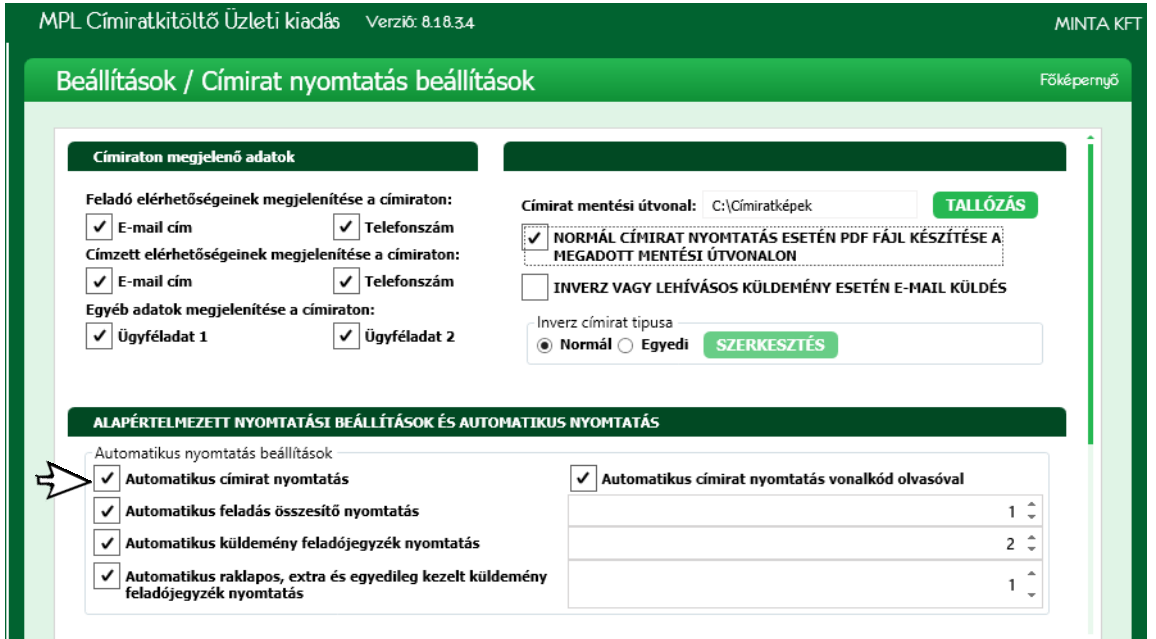

- o **Automatikus importkönyvtár** kijelölése (Beállítások\Alapbeállítások), majd pedig:
- o **Automatikus import** (súgó 6.12.1 fejezete)

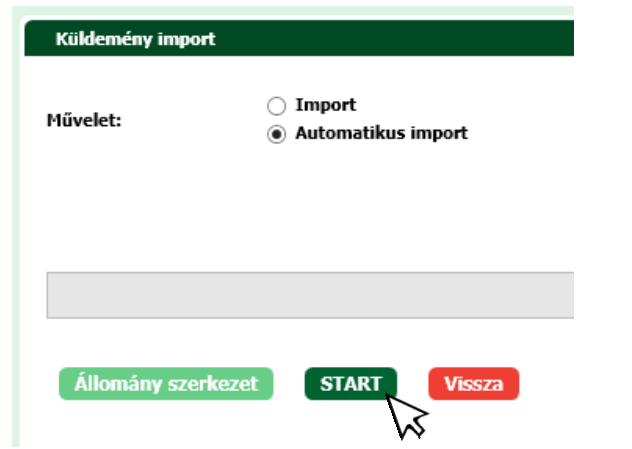

Példa a kényelmes, automatizált használatra:

- 1. reggel elindítják a programot
- 2. nyitnak egy jegyzéket
- 3. jegyzéken belül importot, azon belül is az automatikus importot választják
- 4. Start gombot nyomnak
- 5. …dolgozik a vállalati rendszerük, és adatfájlokat tesz a megadott mappába, amit a Címiratkitöltő végrehajt, és folyamatosan nyomtatgatja a címiratokat…
- 6. nap végén Stop gombot nyomnak
- 7. lezárják a jegyzéket
- 8. kilépnek a programból

 $\checkmark$  Fontos! A posta akkor kapja meg az adatokat (.xml), amikor lezárják a jegyzéket!  $\checkmark$  Ha napközben nem zárják le, és az automatikus import folyamatosan fut, úgy a szállítmánykezelés is működhet, vagyis ugyanarra a címzetti helyre egy újabb küldemény.

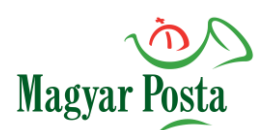

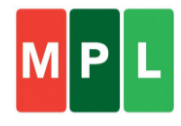

## **A program frissítése**

Időnként új verzióval jelentkezünk. A frissítésekkel a postai szolgáltatások változásait, bővülését követhetjük, és élvezhetjük a visszajelzések alapján végzett fejlesztések előnyeit.

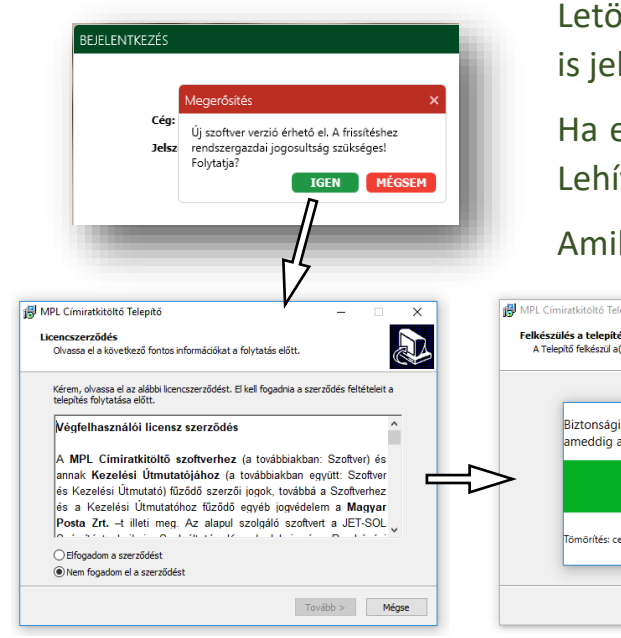

Letölthető a [honlapról](https://www.posta.hu/ujmplcimirat). Ha van új verzió, a program maga is jelzi (letölti), és belépéskor felajánlja a frissítést.

Ha egyetlen nyitott jegyzék sincs (Belföldi, Nemzetközi, Lehívás menüpontok), akkor elindul a frissítés.

Amikor kész, ott folytathatja a munkát, ahol abbahagyta.

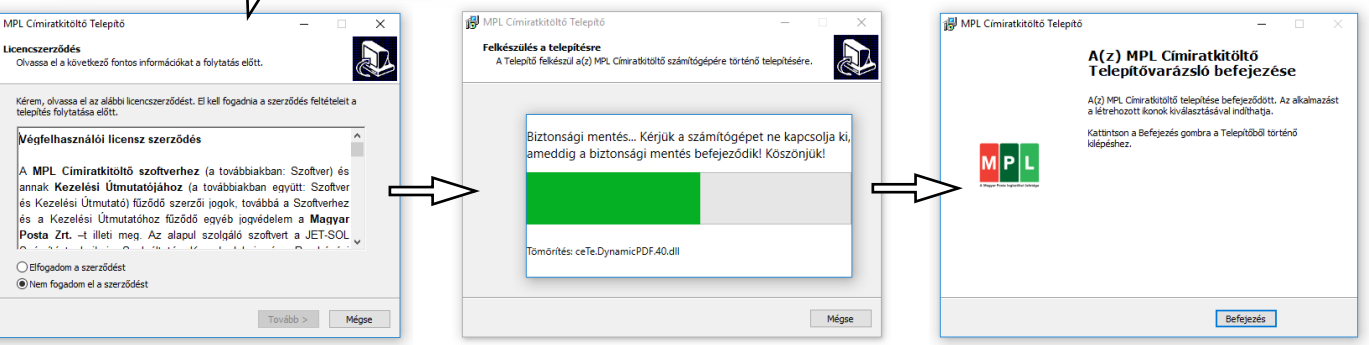

# **A program költöztetése**

Ha egy másik számítógépen szeretné folytatni a megszokott programját, 4 lépést ajánlunk:

- **1.** Régi gépről ki kell menteni két mappa tartalmát, pl. egy pendrive segítségével:
	- o program **/ "adatbazisok"**
	- o program / "user"
- **2.** Új gépen fel kell telepíteni az MPL Címiratkitöltőt.
- **3.** Új gépen be kell másolni a két mappa tartalmát:
	- o program **/ "adatbazisok"**
	- o program / "user"
- **4.** Új gépen ismételten futtassa le az MPL Címiratkitöltő telepítőjét.

Kész is van. Az új gépen indítható a program a korábbi beállításokkal, előzményekkel.

Ezután a régi gépen már ne csináljon címiratot, mert a régi és az új gép is ugyanazokat a ragszámokat adná ki! (Ha párhuzamosan szeretné használni a régi és új gépet, akkor ne költöztessen, hanem az új gépen egy új programot indítson egy friss ügyfélfájl segítségével.)

Kérdés, netán hibaüzenet esetén feltétlenül keresse Ügyfélszolgálatunkat!

Kattintson jobb gombbal a programot<br> **Tipp:**<br> **Triging antights of the Sombbal a programot**<br>
Megjelenő alu**ppa megru**assza **A f**éri nattintson jobb gipp:<br>indító parancsikonra, és válassza A féjlt<br>tartalmazó mappa megnyitássza A féjlt<br>I megjelenő ablak a programása opciól "igitó parancsikonra, és válassza A féjle<br>**tartalmazó mappa megnyitása A féjle**<br>A megjelenő ablak a program mappá. artalmazó mappa megnyitása opciót.<br>A megjelenő ablak a program mappa megnyitása opciót.<br>A megjelenő ablak a program mappája.